# **Procedura «Aggiungi un altro utente»**

# **Importante e da notare**

Per poter assegnare un utente aggiuntivo a un laboratorio, l'utente aggiuntivo deve **prima essersi registrato come utente sulla piattaforma**.

Vedere le istruzioni per la registrazione di un utente (con Google Authenticator o con codice e-mail).

# **Accesso da parte dell'utente precedente**

L'utente esistente (già assegnato al laboratorio) deve aggiungere il nuovo utente al laboratorio.

Vedere i passaggi seguenti.

## **Fare clic su «Accesso Registrazione Laboratorio»**

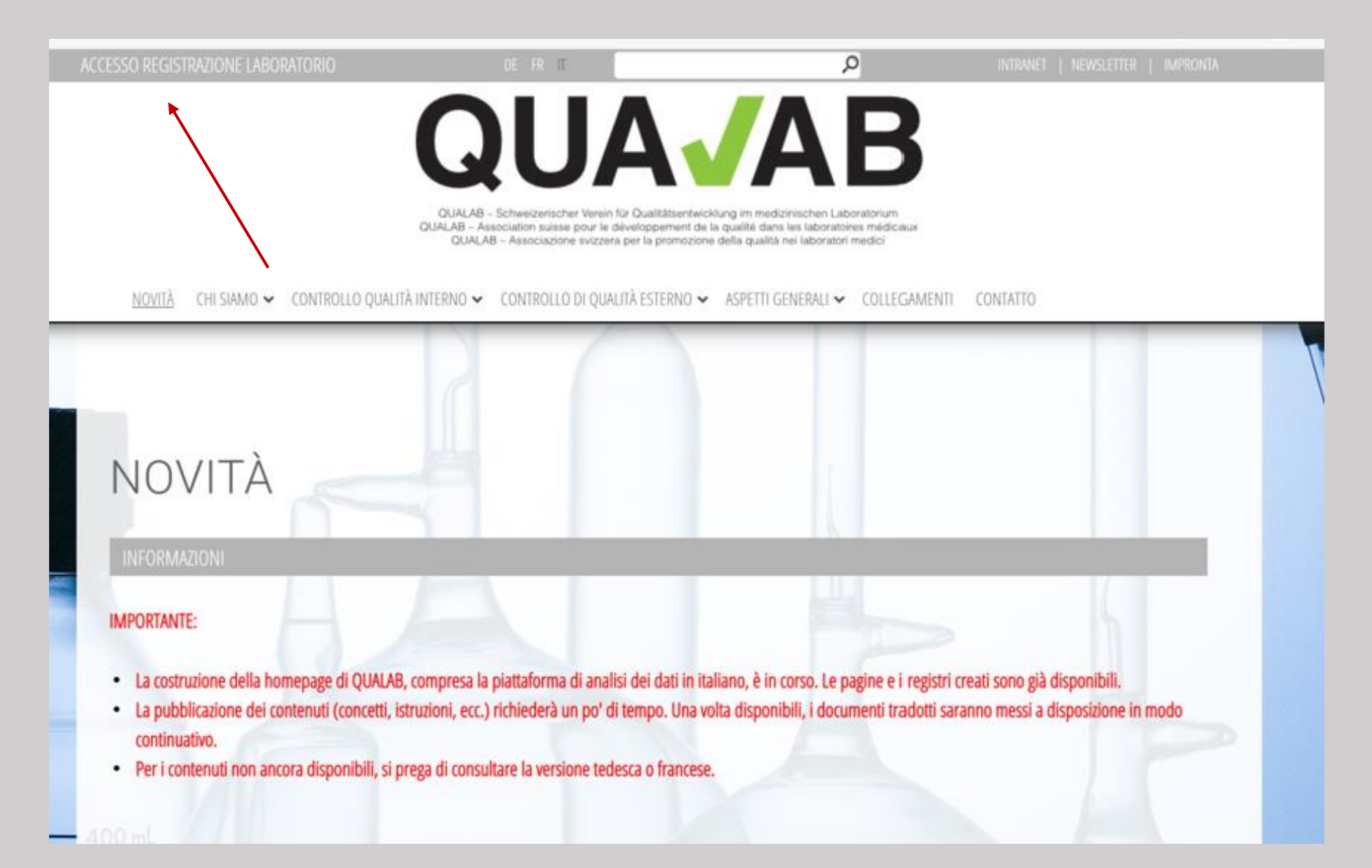

#### **Immettere e-mail e password dell'utente; Cliccare su «Connessione»**

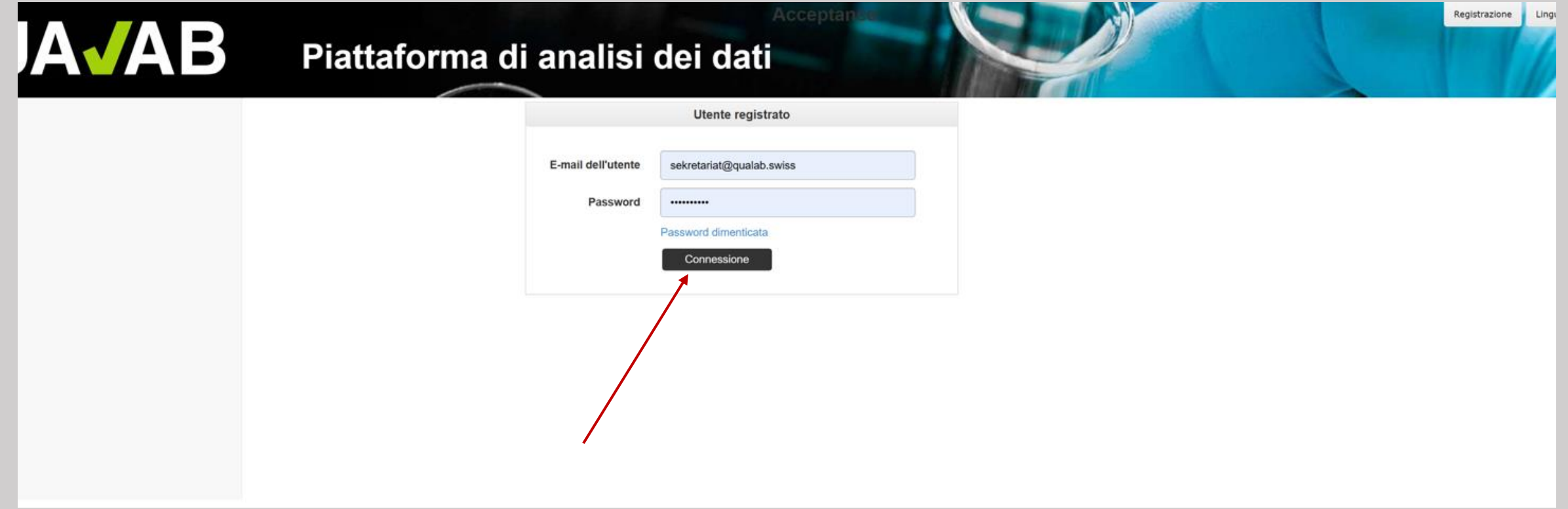

#### **Inserite il codice dell'e-mail o di Google Authenticator nel campo Token; Cliccare su «Connessione»**

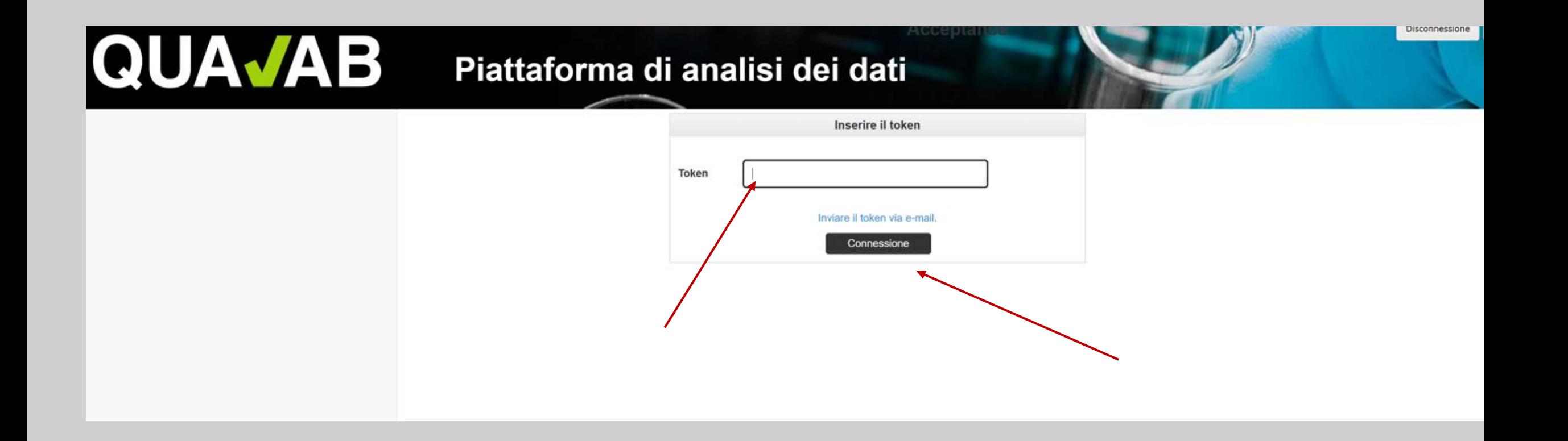

### **Cliccare su «Nome del laboratorio»**

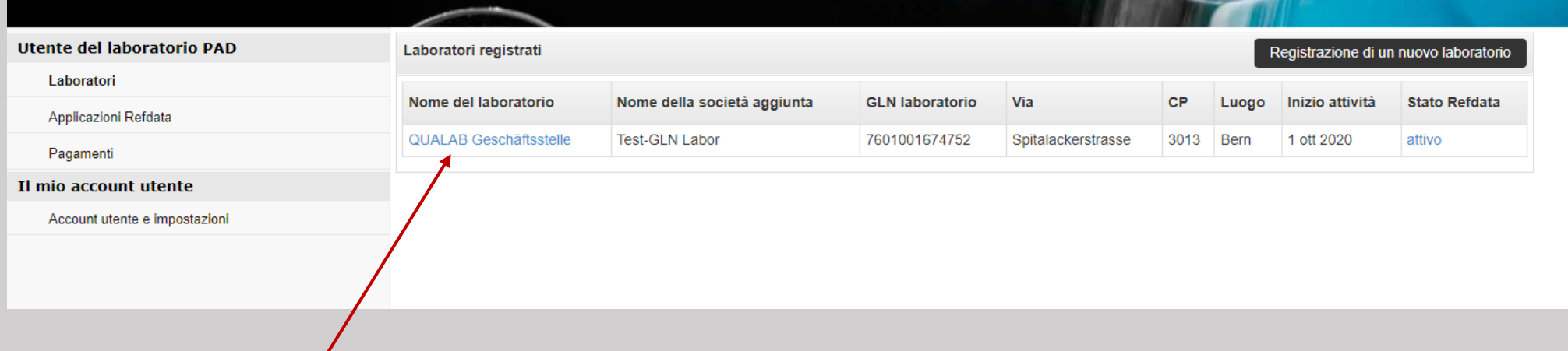

### **Area «Gestione gli utenti»; aggiungere l'e-mail del nuovo utente; cliccare su «Aggiungere».**

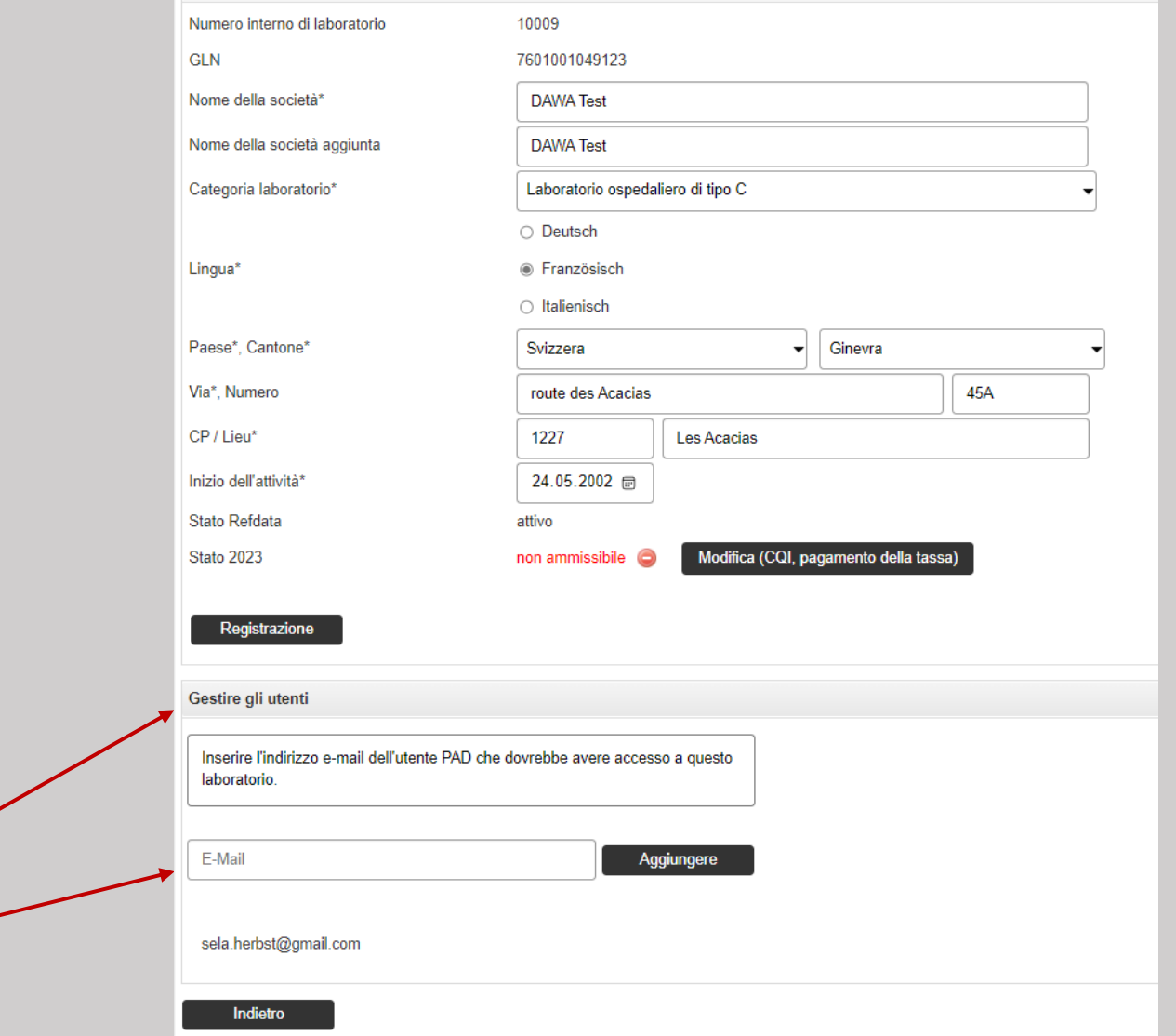